# Microsoft Office Outlook 2007 / 2010 Email Signature Setup

## Outlook 2007

### Select Tools -> Options

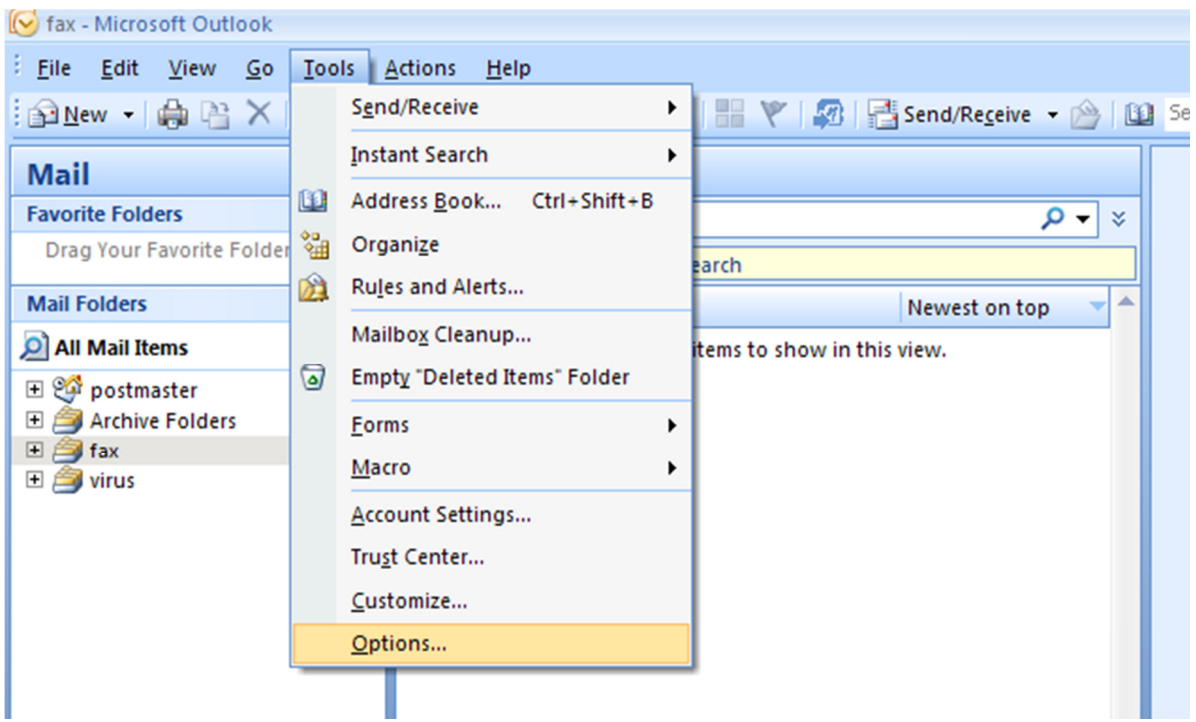

# Select Mail Format -> Signatures

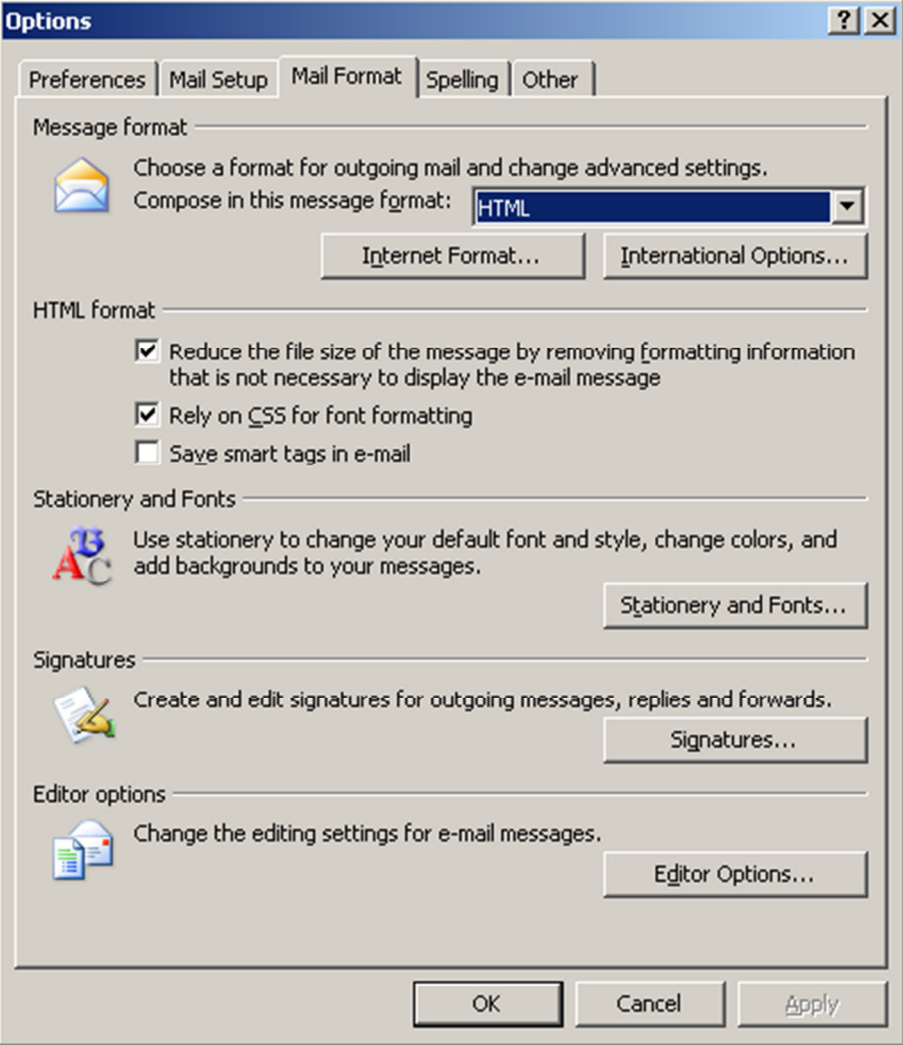

#### Office 2010

Click File -> Options

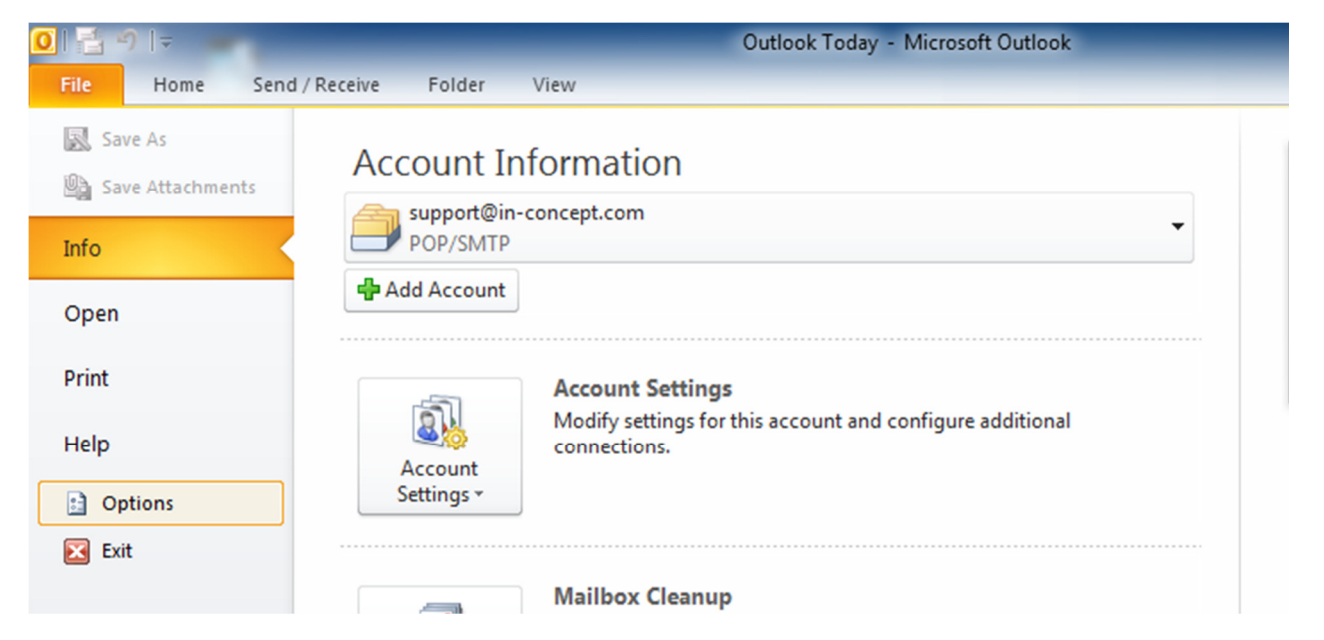

#### Select Mail -> Signatures

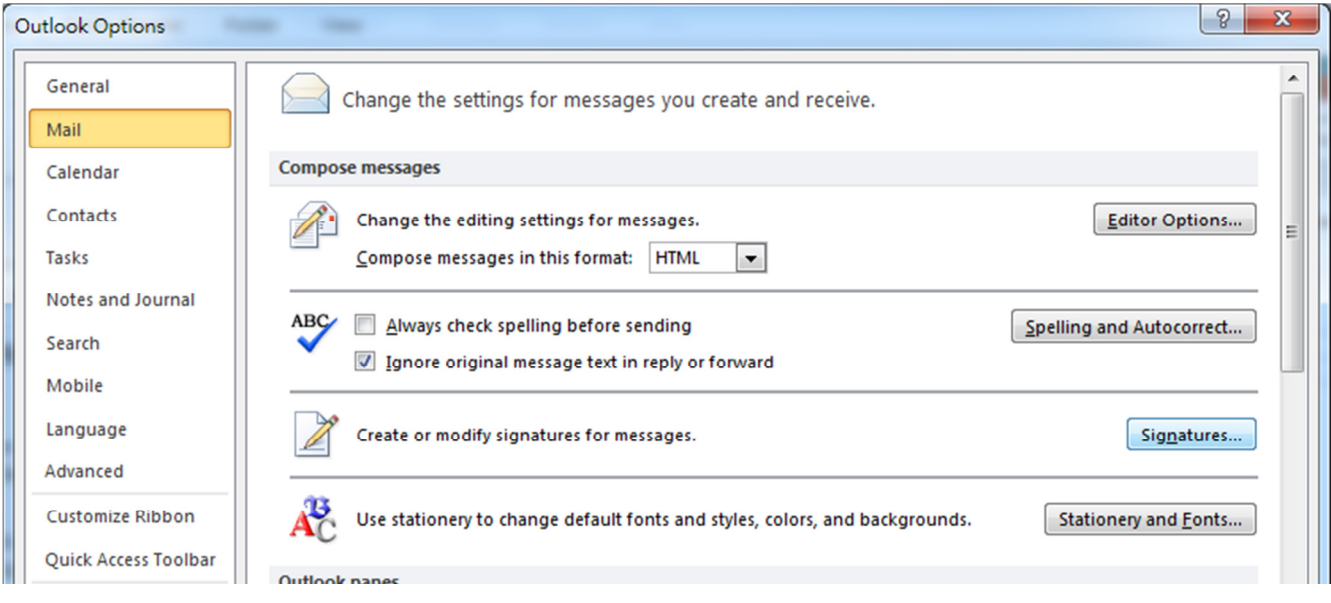

\*\* In the Signatures and Stationery, outlook 2007 and 2010 is the same setting.

Click New

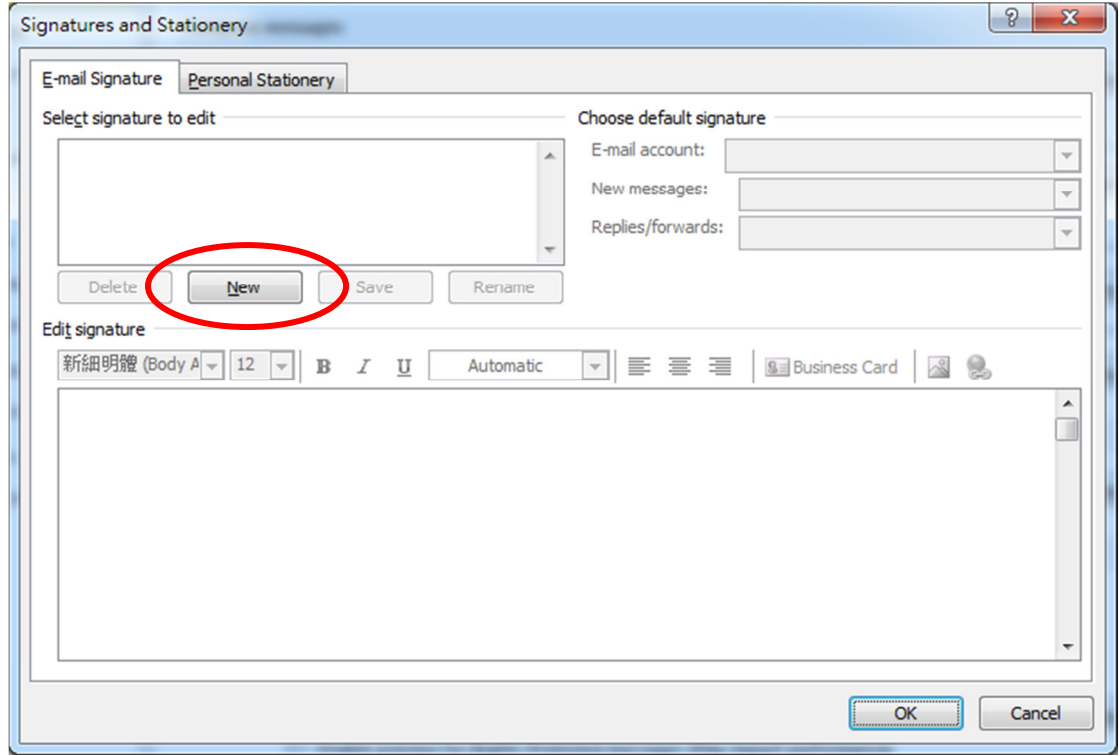

Type your new signature name and click OK

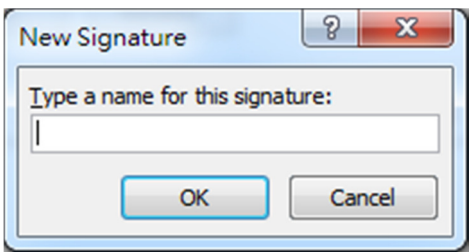

In the Edit signature, input your signature information.

You can choose your create signature at the "Choose default signature". Then click OK.

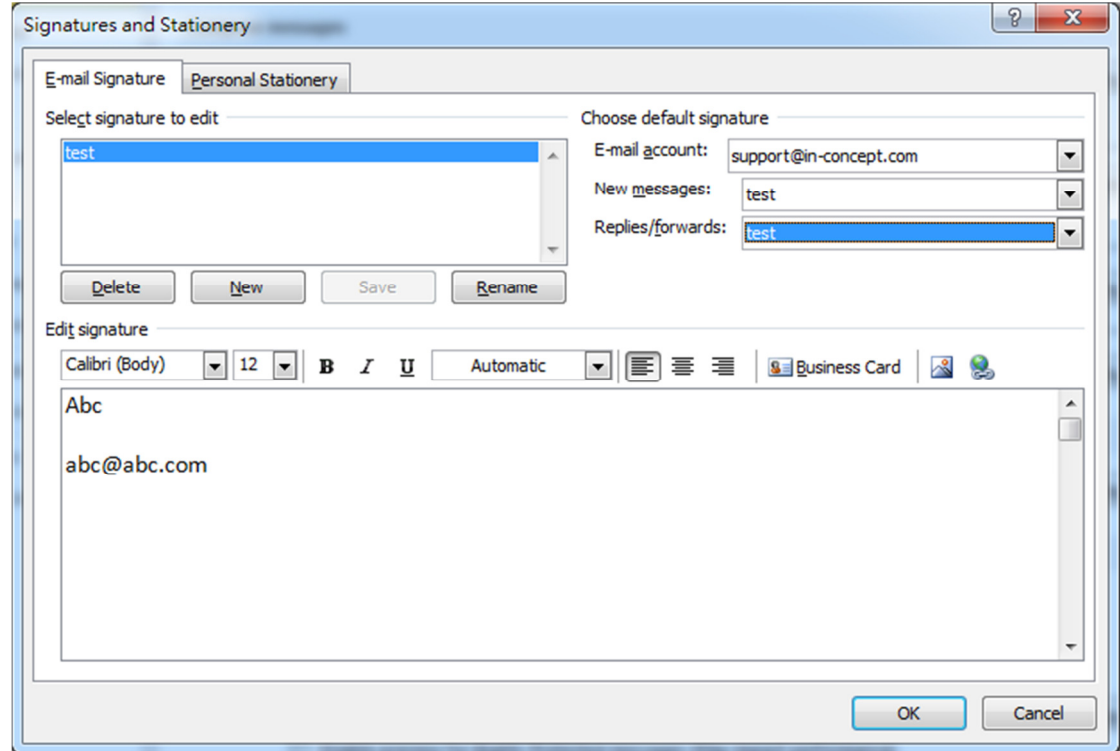

Now you can use your e-mail signature.

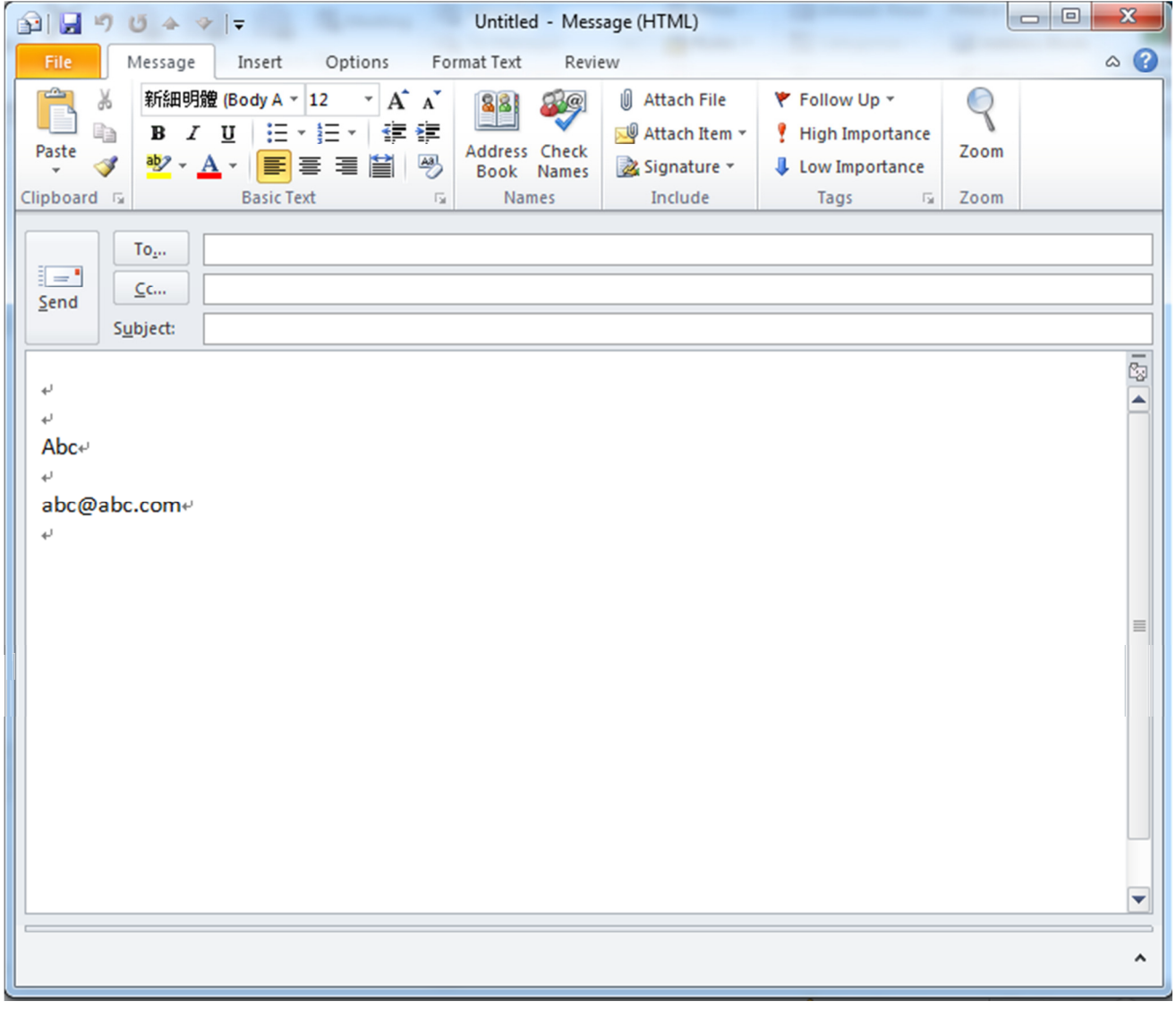